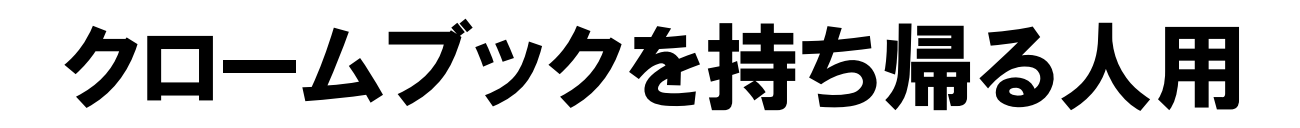

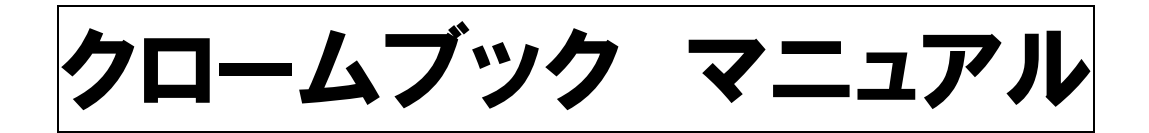

## ★使用する際の注意事項★

- ○保護者の方と一緒に使用するよう指導しています。 基本的には,お子さんの操作を見守ってください。
- ○クロームブックは,明るい場所で使用し,周りに飲み物等を置か ないようにしてください。
- ○学校で指示されたこと以外の操作はしないよう指導しています。 保護者の方も自由に使わせないようご注意ください。

○不具合等がありましたら,学校(244-5030)までご連絡くださ い。

※以下は,課題に取り組むまでの流れです。 必ずしも同じ画面になるとは限りませんので,ご了承ください。

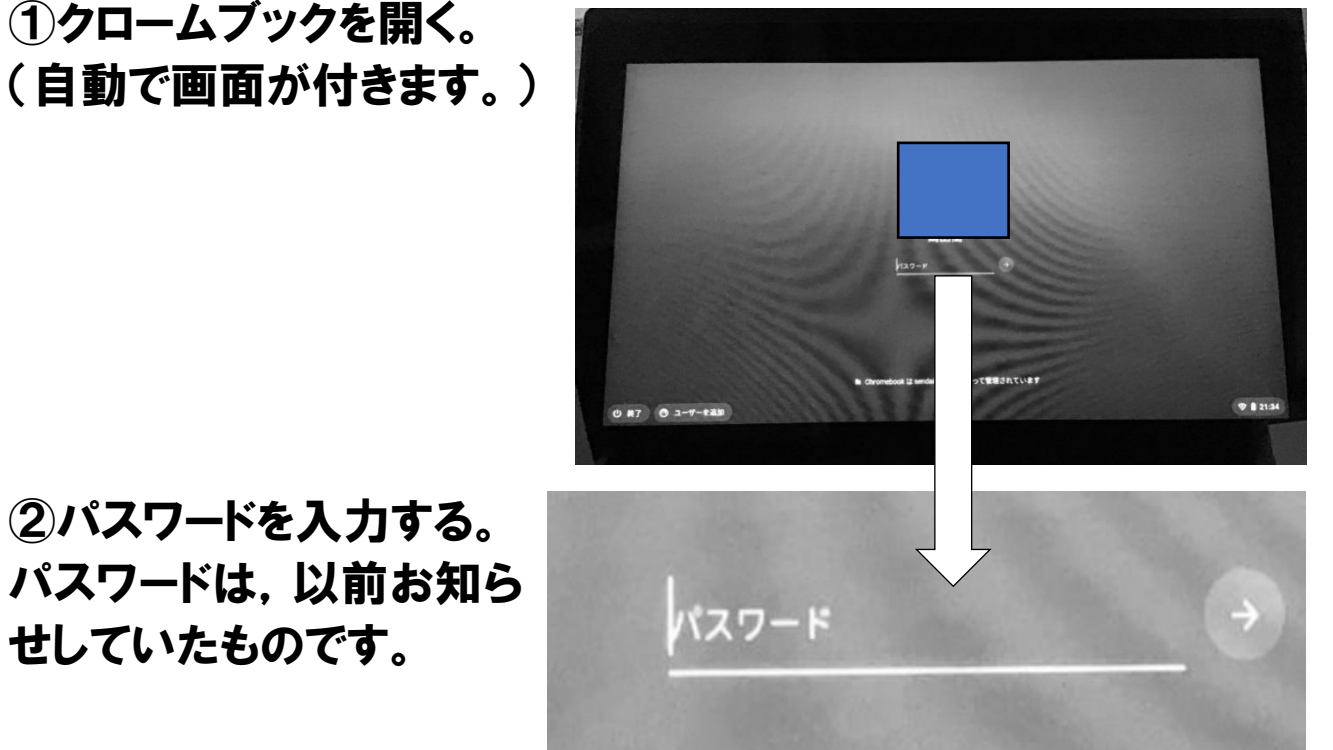

②パスワードを入力する。 パスワードは,以前お知ら せしていたものです。

※ユーザー名やメールアドレス入力画面になった場合には,配付し たアカウント通知用紙をもとに,入力してください。

③ホーム画面に戻る。

通常のパソコン同様,右上の×を押してください。下の画面にな ります。

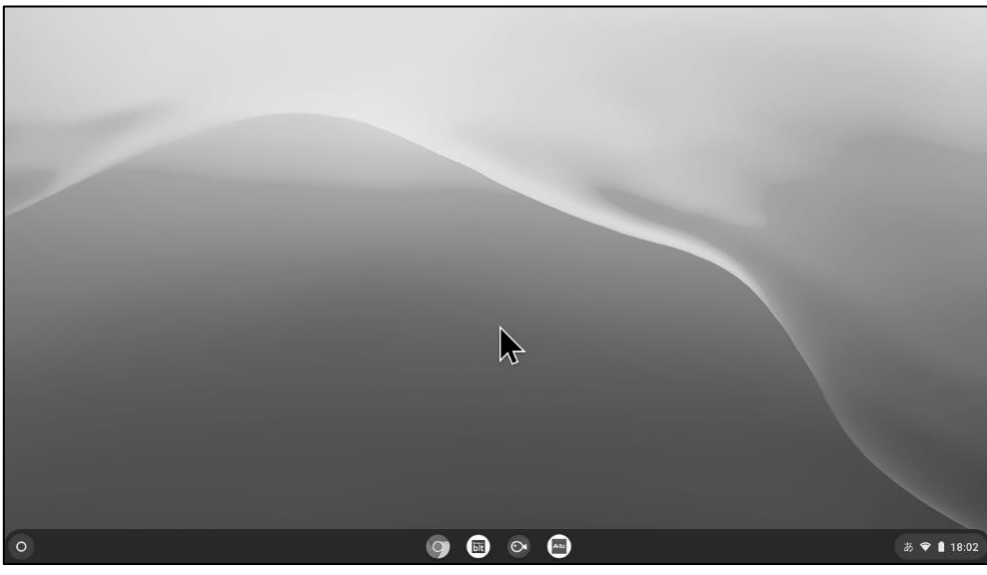

④右下の赤丸部分をタッチし,Wi-Fi の設定を行う。(必ず保護者 の方が行ってください)

※ピンク色のテープを貼ったクロームブックを持ち帰った児童は,こ の操作を行う必要はありません。

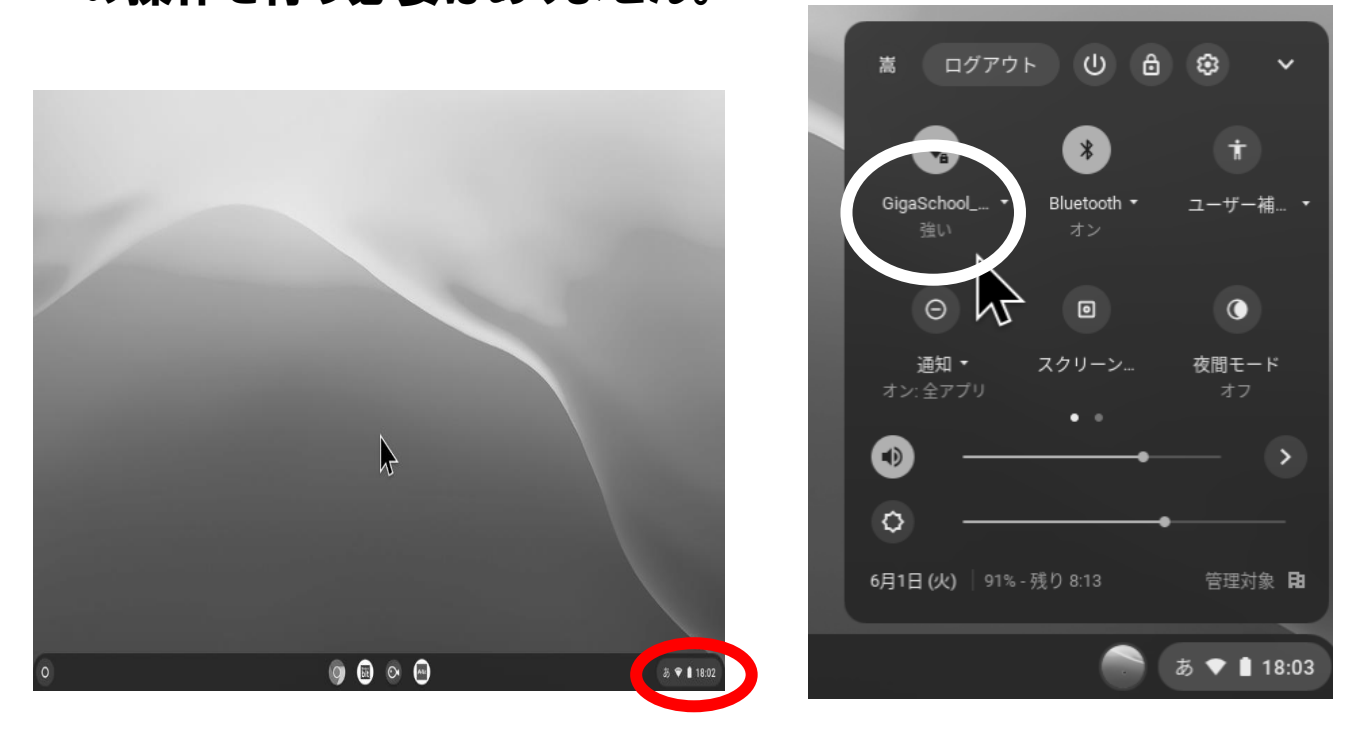

※ご家庭の Wi-fi をクリックしていただき,セキュリティコード等の番 号を入力してください。

⑤指示があった課題に取り組ませる。

⑥課題が終了したら,③の画面に戻り,右下の「ログアウト」をクリ ックする。

⑦クロームブックを閉じる。

## これですべて終了です。